Web Caster  $FT-STC-Va/g$ 

# バージョンアップ手順書

第1版 2005 年 4 月 21 日

## はじめに

この文章は、Web Caster FT-STC-Va/g のドライバ(2.4.2.52)へのバージョンアップ手順書です。以下の内容を よくお読みいただきドライバのバージョンアップを実施してください。

## 作業の前の注意

バージョンアップの作業の前に下記を必ずよくお読みください。

- ・ このドライバソフトウェアは Web Caster FT-STC-Va/g 専用です。弊社製品以外の商品では動作しません のでご注意ください。
- ・ バージョンアップ作業はお客様ご自身の責任で行ってください。適用作業を起因とする製品の故障・誤作 動・不具合やそれらに限らない損害および障害は、弊社では一切その責任を負いません。
- ・ ドライバおよびユーティリティをバージョンアップする場合、設定情報が引き継がれません。 この場合、設定情報は初期状態となりますので、バージョンアップを行う際は、事前に設定情報をお控えく ださい。

# バージョンアップの バージョンアップの準備

バージョンアップ作業の準備をします。以下をご用意ください。

- ・ Web Caster FT-STC-Va/g
- ・ ダウンロードし解凍された ft-stc-vag\_r2 フォルダ内のファイル(Setup.exe 他)
- ・ 本商品を取り付けているパソコン

## バージョンアップ手順

バージョンアップは以下の手順で実施します。手順の詳細は次項を参照ください。

- 1. ドライバ(2.4.2.33)のアンインストール ※WinsowsXP 以外の OS の場合は、ドライバのアンインストールと同時にユーティリティソフトもアンインスト ールされます。
- 2. ドライバ(2.4.2.52)のインストール ※ドライバのインストールの際に、あわせてユーティリティソフトのインストールも行われます。

# 1. FT-STC-Va/g ドライバ(2.4.2.33)のアンインストール

以下をご参照ください。

#### Windows XP、Windows 2000、Windows Me/98 Second Edition をご利用の場合

- ① [スタート]-[プログラム]-[WBC FT-STC-Va/g ユーティリティ]を選択します。
- ② [WBC FT-STC-Va/g ユーティリティのアンインストールシステム]をクリックします。
- ③ 「プログラムの修正、削除の確認」ウィンドウが表示されますので、[削除]を選択し、[次へ]ボタンを クリックします。

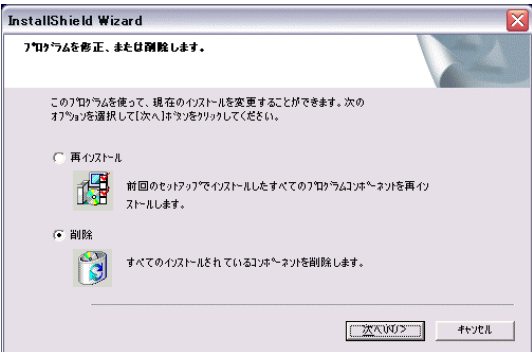

- ④ 「セットアップの完了」ウィンドウが表示されますので、[はい、今すぐコンピュータを再起動します]を選 択し、[完了]ボタンをクリックします。
- ⑤ PC が再起動します。
- ⑥ 以上でドライバ(2.4.2.33)のアンインストールは終了です。

## 2. FT-STC-Va/g ドライバ(2.4.2.52)のインストールと確認

ここでは、Windows XP を例にして、パソコンにユーティリティをインストールする方法について説明します。他の OS をお使いのお客様は、同様の手順でインストールをお進めください。

#### Windows XP をご利用の場合

ドライバのインストール

① 本商品をパソコンの PC カードスロットから外した状態でし、パソコンの電源を入れます。

#### ご注意

「コンピュータの管理者」権限をもつユーザ名でログオンしてください。

- ② ダウンロードしたファイル(ft-stc-vag\_r2.exe)をダブルクリックし、解凍します。
- ③ 解凍したフォルダ(ft-stc-vag\_r2)の中の setup.exe をダブルクリックします。

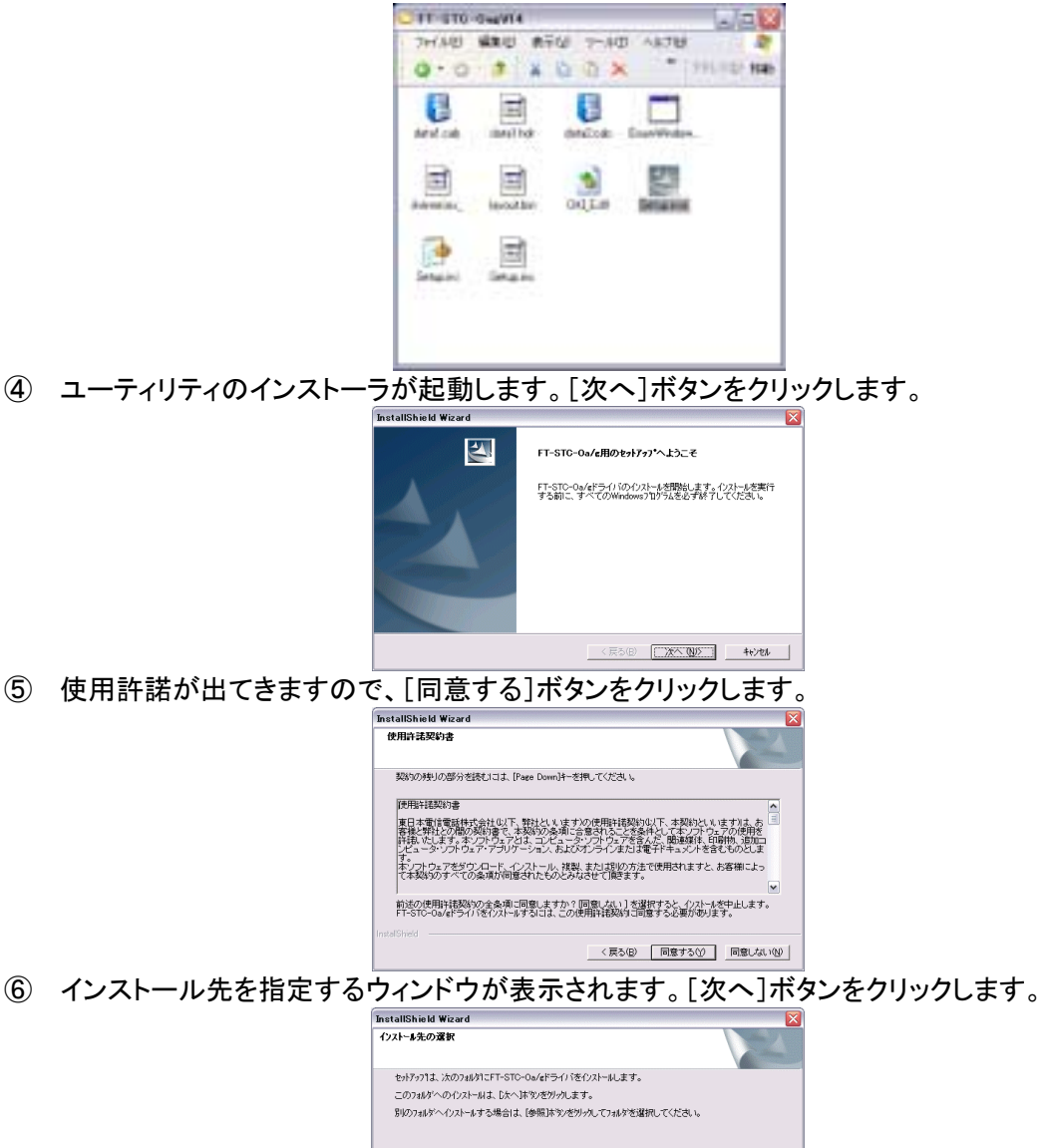

参照(R)

<戻る(B) <u>■ スペ(W) →</u> キャンセル →

- インストール先のフォルダ<br>C:WProgram FilesWMBC FT-STC-Oag

※インストール中に「ロゴテストに合格していません」というメッセージが表示される場合がありますが、[続 行]ボタンをクリックします。

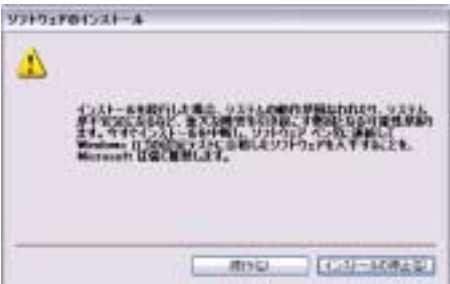

### ご注意

このメッセージは Microsoft によるハードウェア互換試験(WHQL)を取得してい ない場合に表示されます。ドライバをインストールしてもシステムに問題を発生さ せることはありません。インストールを続行してください。

⑦ ドライバのインストールが終了すると「セットアップの完了」ウィンドウが表示されますので、[完了]ボ タンをクリックして終了してください。

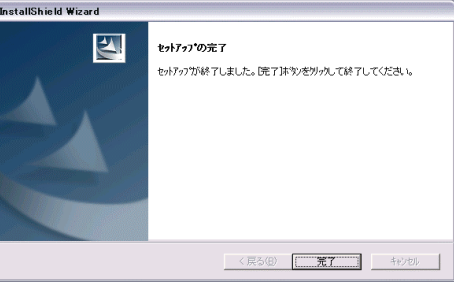

#### カードのインストール

続いて、パソコンにカードを挿入し、新しいドライバを適用させます。

- ① 本商品をパソコンの PC カードスロットに挿入します。
- ② 本商品が自動的に認識され、「新しいハードウェアの検索ウィザードの開始」ウィンドウが表示されま すので、[次へ]ボタンをクリックします。<br><del>「Weap Message Message</del>

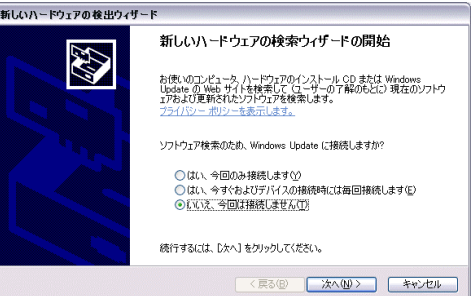

③ 続いて[新しいハードウェアの検出ウィザード]のウィンドウが表示されますので[ソフトウェアを自動的 にインストールする]を選択し、[次へ]ボタンをクリックします。

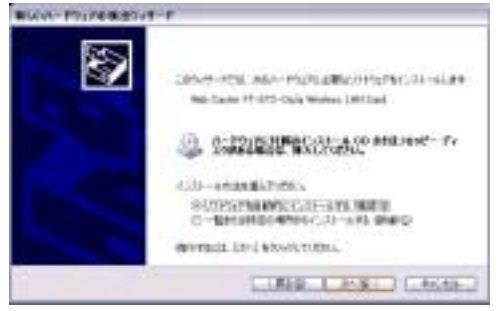

※ インストール中に「ロゴテストに合格していません」というメッセージが表示される場合が ありますが、[続行]ボタンをクリックします。

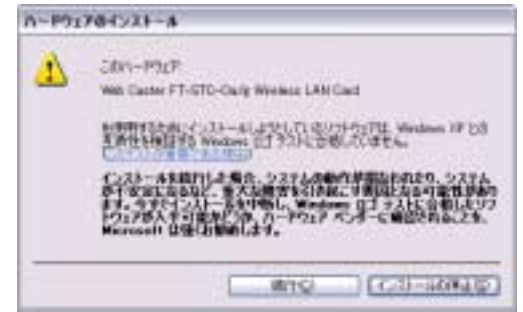

### ご注意

このメッセージは Microsoft によるハードウェア互換試験(WHQL)を取得してい ない場合に表示されます。ドライバをインストールしてもシステムに問題を発生さ せることはありません。インストールを続行してください。

④ インストールが終了し、ウィザードの終了メッセージが表示されますので、[完了]ボタンをクリックしま す。

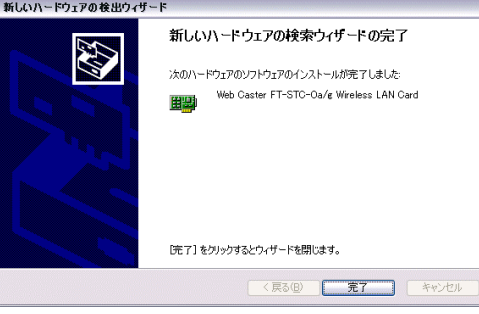

以上でインストールは終了です。